# **Documentation - Documenting Insertion and Removal of Packs**

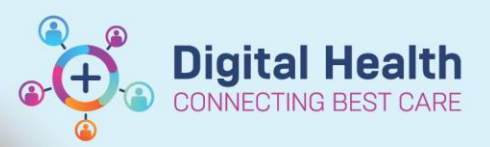

**Digital Health Quick Reference Guide** 

### **This Quick Reference Guide will explain how to:**

Document the insertion and removal of packs in a clear and organised manner

\*if the packs are being inserted into a wound or incision please complete the Wound documentation as well

#### **Definitions:**

Pack insertion refers to the process of placing or inserting a pack into a specific location that will need to be removed and documented at a point in time.

## **Documenting a pack insertion within Interactive View**

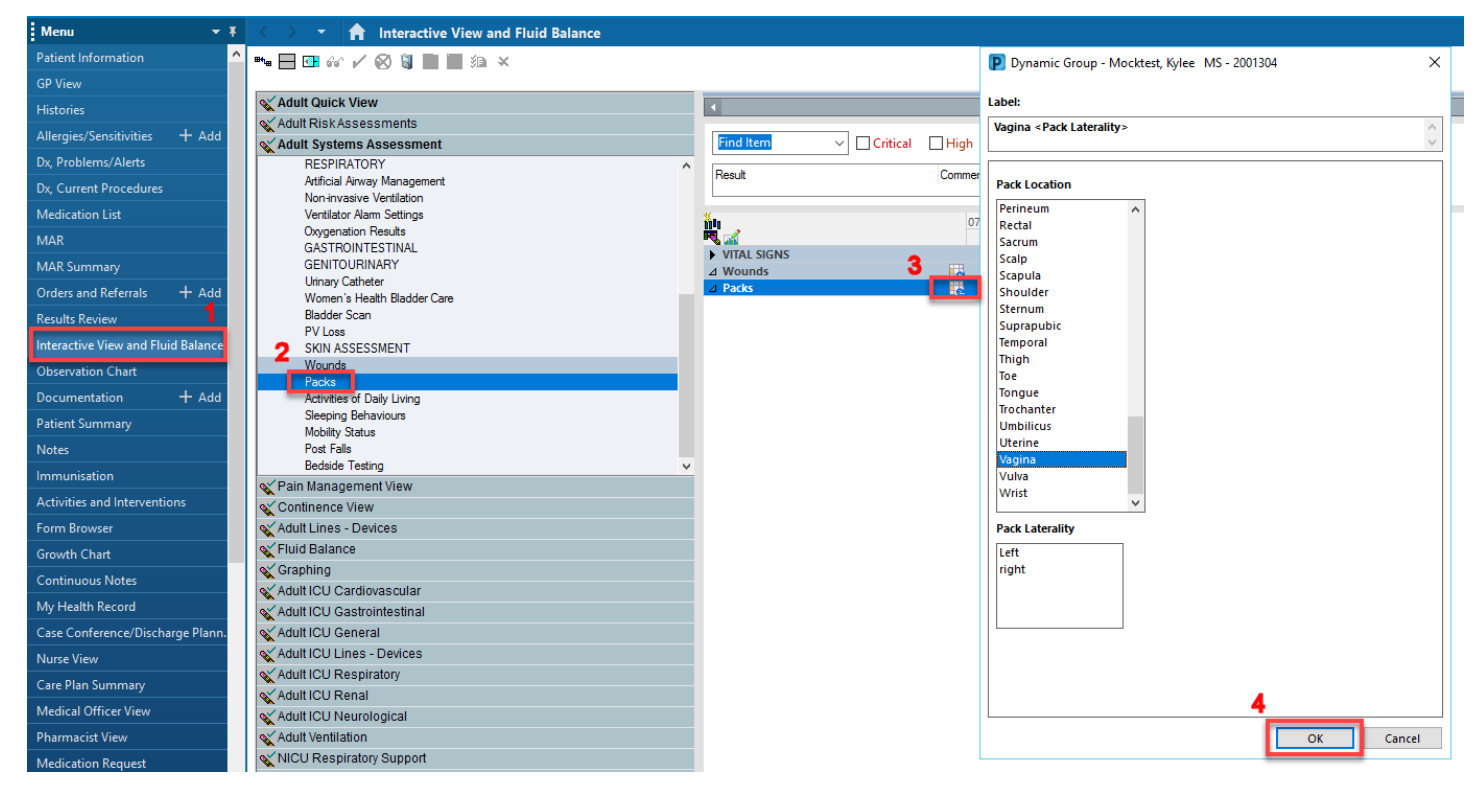

- 1. Navigate to the **Interactive View and Fluid Balance** (iView) from the **Table of Contents** (TOC)
- 2. From the **Adult Systems Assessment** band, select **Packs** the section
- 3. Click on the dynamic group  $\Box$  that appears in the Packs section band.

6. Double click on the dark blue band to activate the column (check box

will appear) to allow for more efficient documentation

- 4. The Dynamic Group window opens, complete the **Pack Location** and **Pack Laterality** (if appropriate), for the purpose of this QRG, the Pack Location selected will be Vagina, click **OK**
- 5. Additional documentation will appear

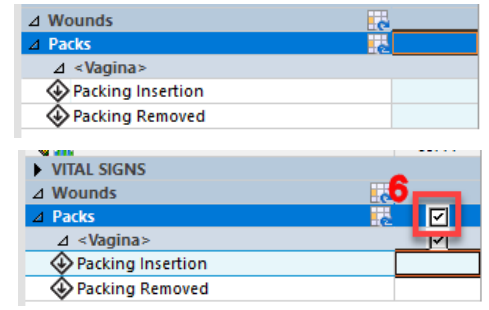

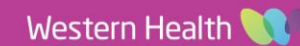

**Documentation - Documenting Insertion and Removal of Packs**

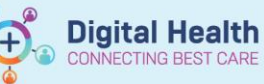

- 7. Complete documentation relevant to your patient for Insertion in this example for Vaginal Packs :
	- a. Pack Insertion Yes
	- b. Packing Type Other  $\rightarrow$  Vaginal Packs
	- c. Number of Pack/Pieces Inserted 1
	- d. Packing Inserted by the person performing the procedure
	- e. Packing Insertion Date/Time Press T and N to quick fill
	- f. Once complete sign by clicking the Green tick

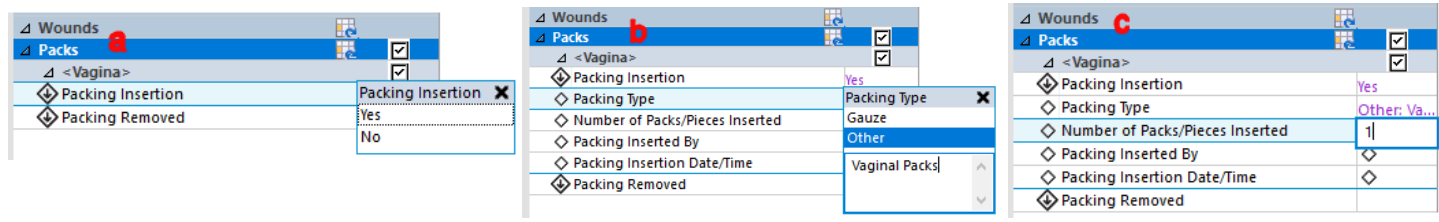

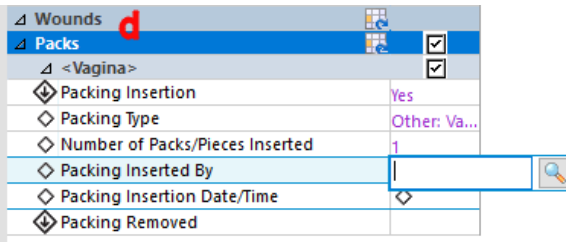

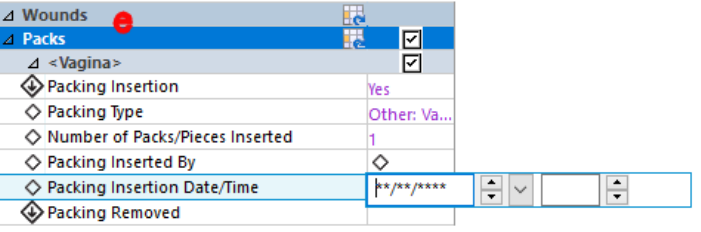

# 

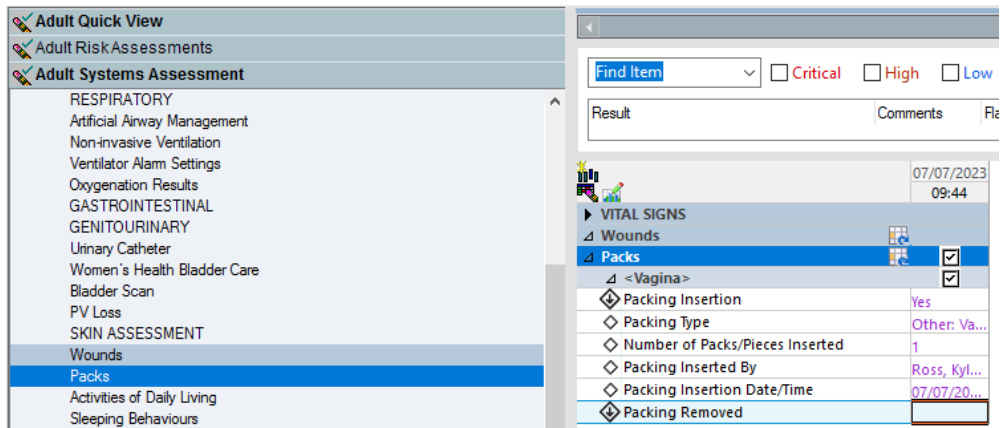

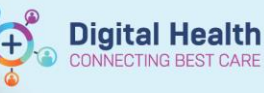

## **Documenting a pack removal within Interactive View**

- 1. Navigate to the **Interactive View and Fluid Balance** (iView) from the **Table of Contents** (TOC)
- 2. From the **Adult Systems Assessment** band, select **Packs** the section
- 3. Find the existing Dynamic Packs Group

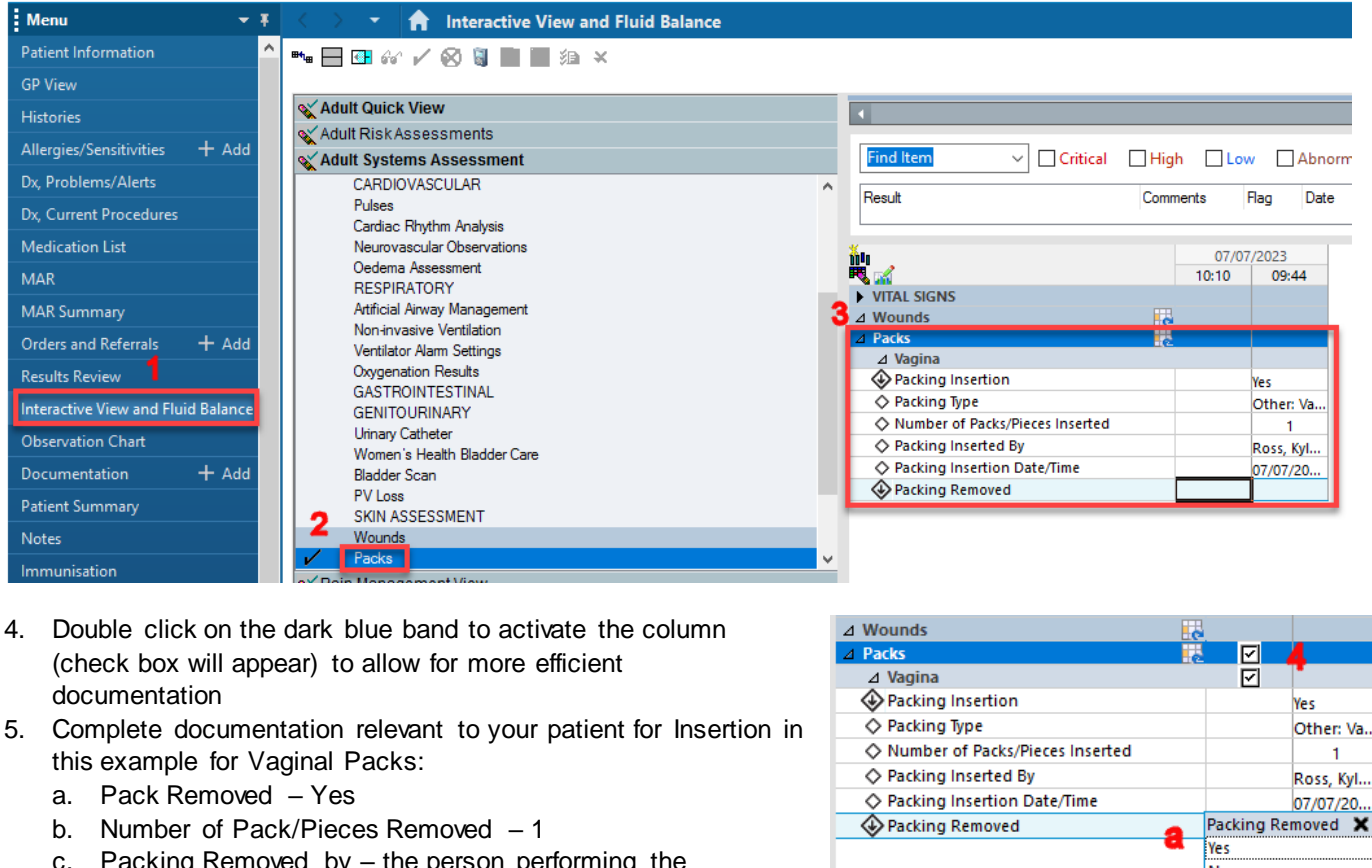

- c. Packing Removed by the person performing the procedure
- d. Staff Confirming Pack Removal the person checking the packs removed
- e. Once complete sign by clicking the Green tick

lNo ►■■☆/◎日■■●× Adult Quick View Madult Risk Assessments V Critical I High I Low Abnot **Find Ite** May Adult Systems Assessment CARDIOVASCULAR  $\sim$ Result Comments Flag Date Pulses Cardiac Rhythm Analysis Neurovascular Observation  $\frac{1}{10}$ <br>  $\frac{1}{10}$ <br>  $\frac{1}{4}$  Wounds<br>  $\frac{1}{4}$  Recks 07/07/202 Oedema Assessment  $10:16$ 09:44 **RESPIRATORY** Artificial Airway Management Non-invasive Ventilation  $\blacksquare$ Ventilator Alam Settings  $\overline{\mathcal{A}}$  Vagina Oxygenation Results<br>GASTROINTESTINAL Packing Insertion Yes ← Packing Type Other: Va. **GENITOURINARY** Number of Packs/Pieces Inserted University<br>
University<br>
Cather Momen's Health Bladder Care ◇ Packing Inserted By Ross, Kyl...  $\begin{array}{l} \diamondsuit {\rm \; Packing \; Insertion \; Date/Time} \\ \diamondsuit {\rm \; Packing \; Removed} \end{array}$ 07/07/20. **Bladder Scan** PV Loss<br>SKIN ASSESSMENT Number of Packs/Pieces Removed →<br>◇ Packing Removed By Wounds

◇ Staff Confirming Pack Removal

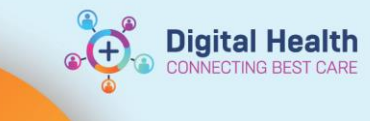

## **Inactivating the Dynamic Group**

Once the packs have been removed inactive the dynamic group

a. Right click on the Label band, in this case Vagina and click on **Inactivate,** this will inactivate the dynamic group and no further documentation can be made against it

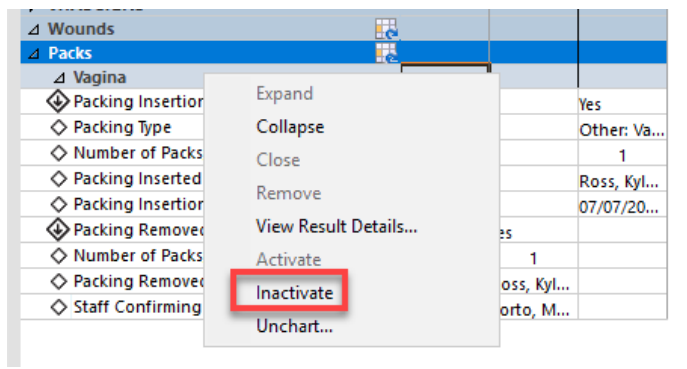

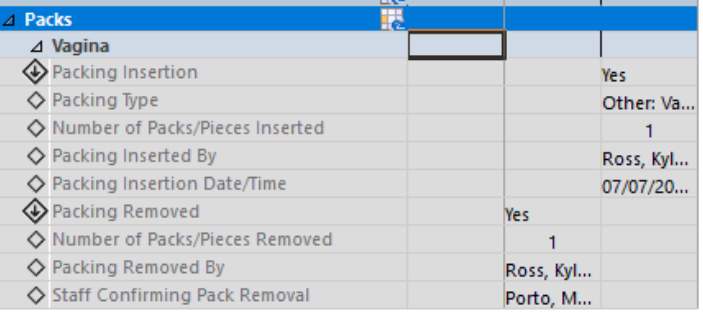